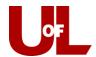

e | advising@louisville.edu

w | louisville.edu/advising

## **GradesFirst Training**

## Adding an Advising Report to a Student's Profile

(For a Student without an Appointment)

## **Advising Report**

1. There are many ways to add an advising report. When a student meets with you and does not have an appointment the appropriate way to add an advising report is by visiting the students profile and recording a report.

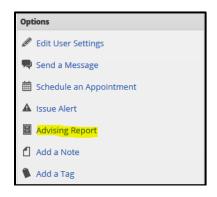

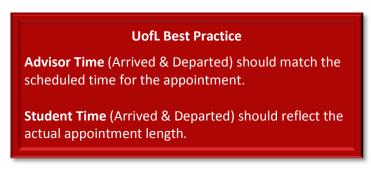

- 2. Enter the **Reason** for the appointment(s). You may list multiple reasons your unit should help you understand how to use reasons. If this is a Flight Plan Missed Milestone appointment, refer to the training exercise "How to Enter Flight Plan Reason Codes into GradesFirst" to learn the UofL best practice.
- 3. Enter the **Location**.

You can ignore the **Course** drop-down; that value is there for recording tutoring visits, which UofL does not do in GradesFirst.

- 4. If you open the Advising Report when the appointment begins, the **Arrived** time will record for you; similarly, if you complete and save the note upon the end of the appointment, the **Departed** time will record automatically as well. Otherwise you must enter these manually.
- 5. Within the **Summary** field, enter your visit notes. Again, if this is a Missed Milestone appointment, you may need to enter additional information. Refer to "How to Enter Flight Plan Reason Codes into GradesFirst" for more detail. **Save the Report** when finished; this will log the student's departed time.
- 6. The report will now be entered on the student's "Reports/Notes" tab for future reference, along with the date and time of the appointment. If you are new to saving reports, then check the time arrived and departed for accuracy.

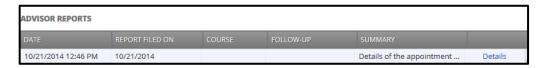